# **How to register a Web Service in the PANACEA registry**

This document is a tutorial for how to register a service on the Web Service registry of PANACEA.

- 1) Go to http://registry.elda.org/
- 2) Register, or sign in if you already have an account
- 3) Click on "Register a Service" in the top menu

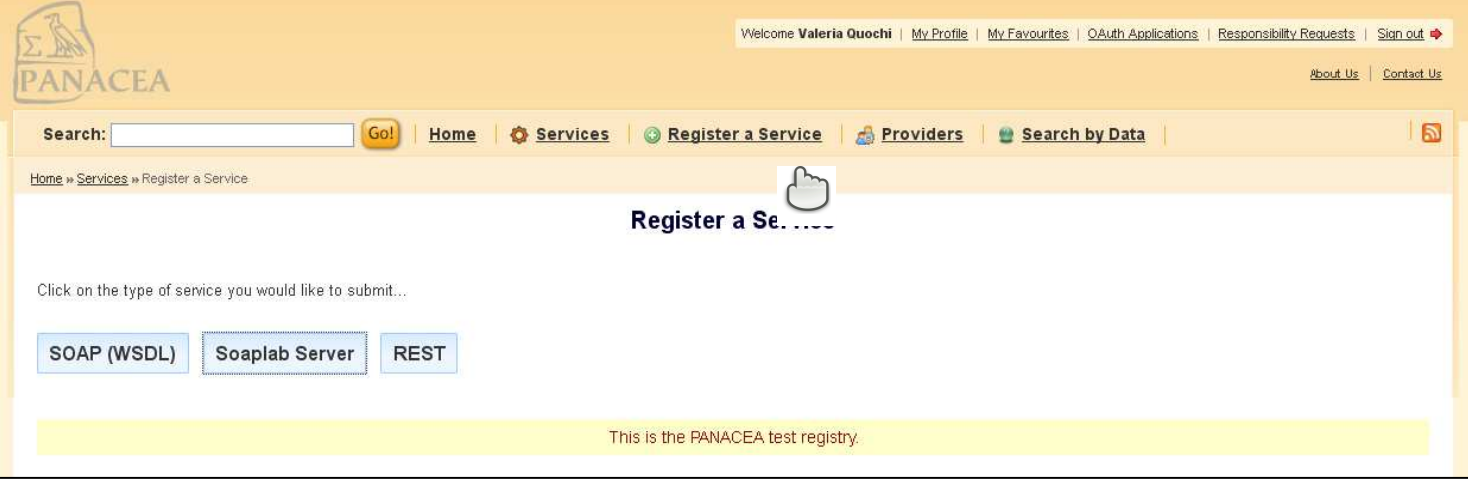

4) Select the type of service you want to register among SOAP, Soaplab and REST based services a ) If you have Soaplab web services, then you should register your service under "Soaplab server".

b) If you are not a Soaplab web service provider, then register your service as SOAP (WSDL).

c) REST WS are not used or tested in PANACEA, but you can register them anyway. Click on "Rest" and follow the instructions given by the interface.

### **Soaplab Server Registration**

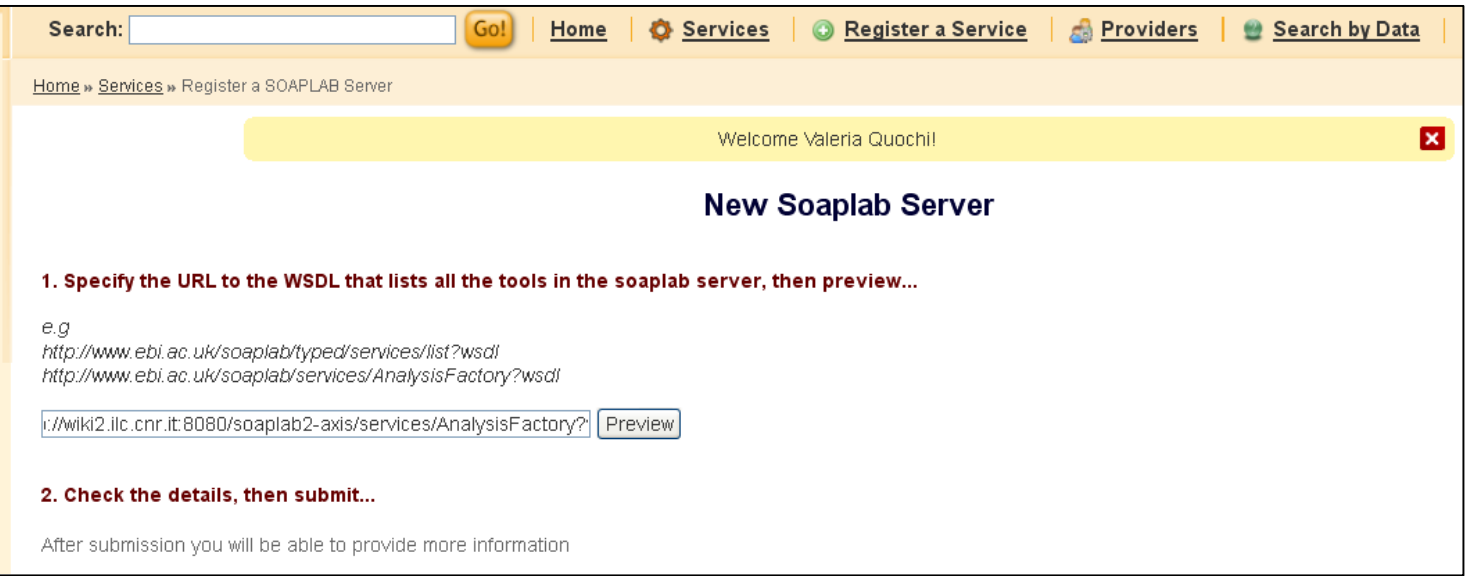

Click on the "Soaplab Server" button and follow the instructions displayed

- 1) Fill in the preview box with the URL to the WSDL that lists all the services of your server (notice that this is the WSDL generated by soaplab)
- 2) Click on the "Preview" button to check the information about all your services

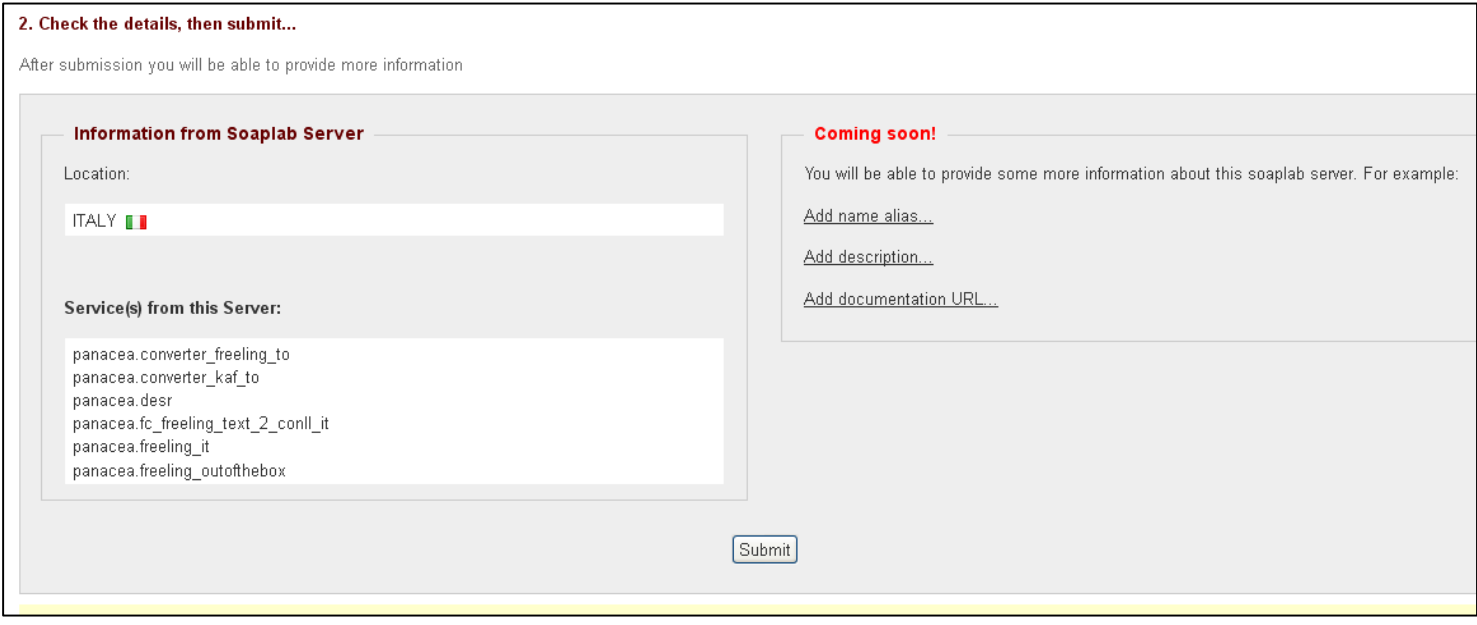

3) Check the details of the services available on your server as they are named in the WSDL (it is highly recommended that you follow the PANACEA Naming Convention when naming your services, see http://myexperiment.elda.org/files/2

4) Click on the "Submit" button to submit the services

Registering services under Soaplab Server will automatically provide a Spinet link to your services in the registry. For the time being, services must be annotated individually (see How to Add information to service below).

### **SOAP (WSDL) Registration**

If you are not running a Soaplab server, here you can register SOAP services individually.

**NB:** if you are a Soaplab server provider it is highly recommended that you register your services as Soaplab as this will automatically provide a Spinet link to your services in the registry.

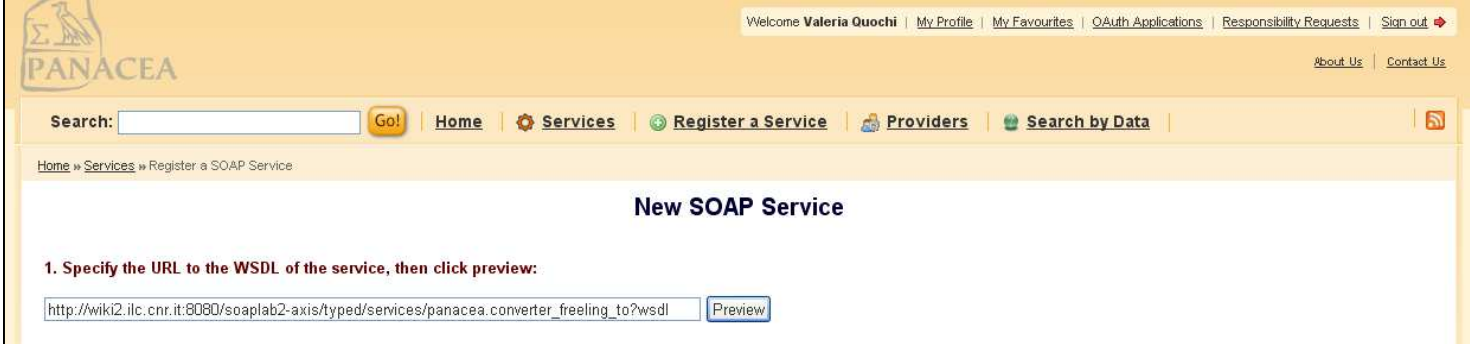

- 1) Fill in the preview box with the URL to the WSDL of the service
- 2) Click on the "Preview" button to check the information about the service

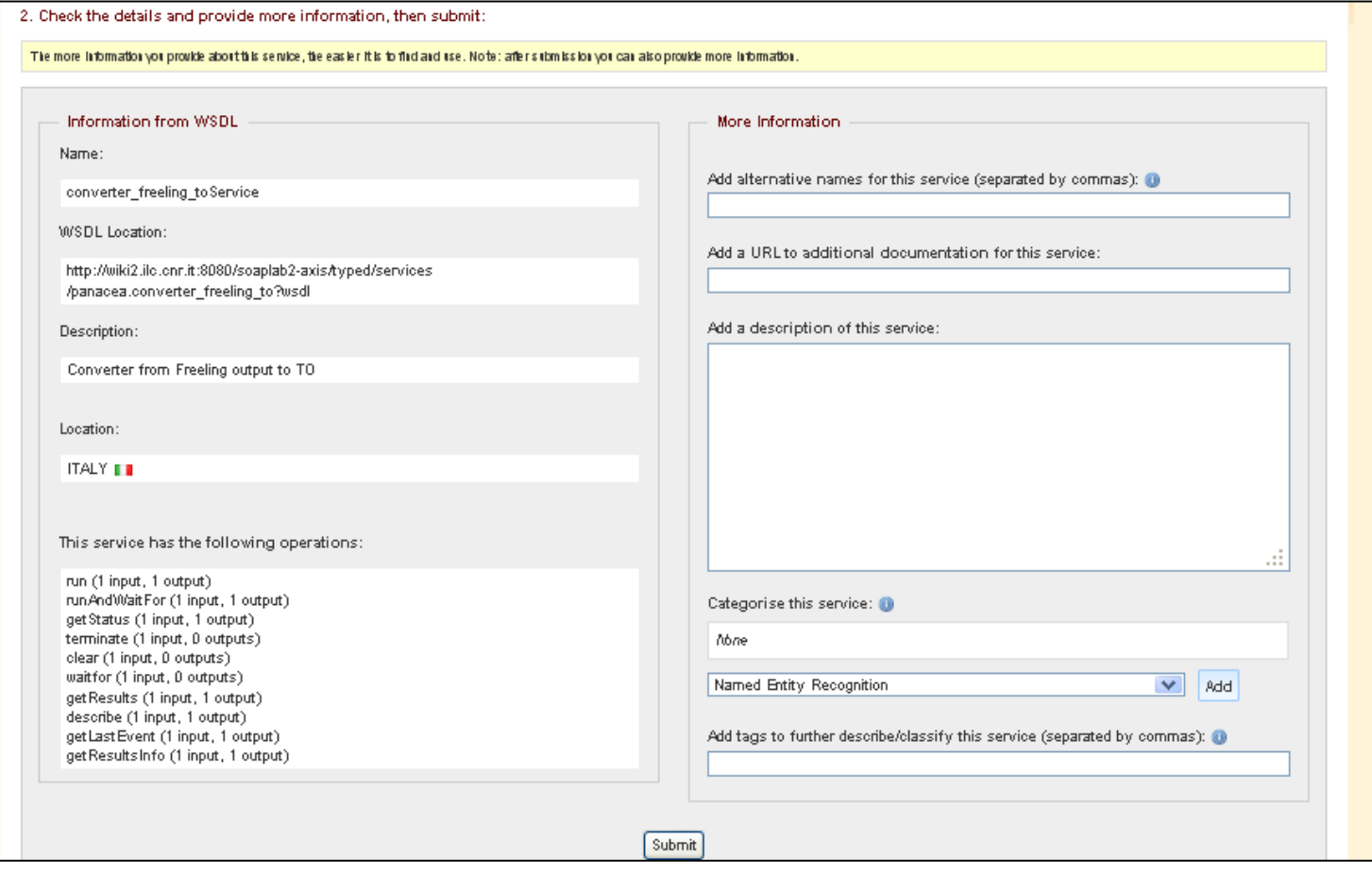

- 3) Check that the information on the left-side is correct.
- 4) Fill in the form on the right-hand side. Please, try to give the maximum of information you can
- 5) Click on the "Submit" button to submit the service

It is highly recommended that you provide additional information, as this will make the service easier to be found and used by the Platform users. In particular:

a. If in the WSDL your service is not named according to the PANACEA naming convention, we recommend to add a compliant name as an alternative name.

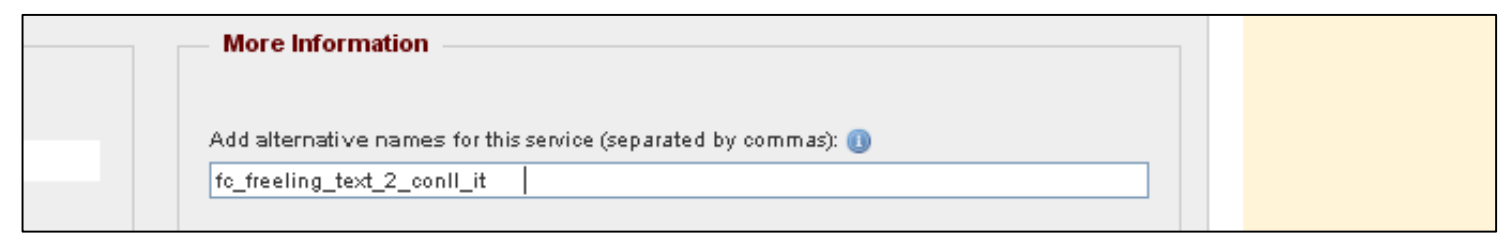

b. We recommend to select a category for the service from the drop box and press "Add" in the "Categorise this service" section.

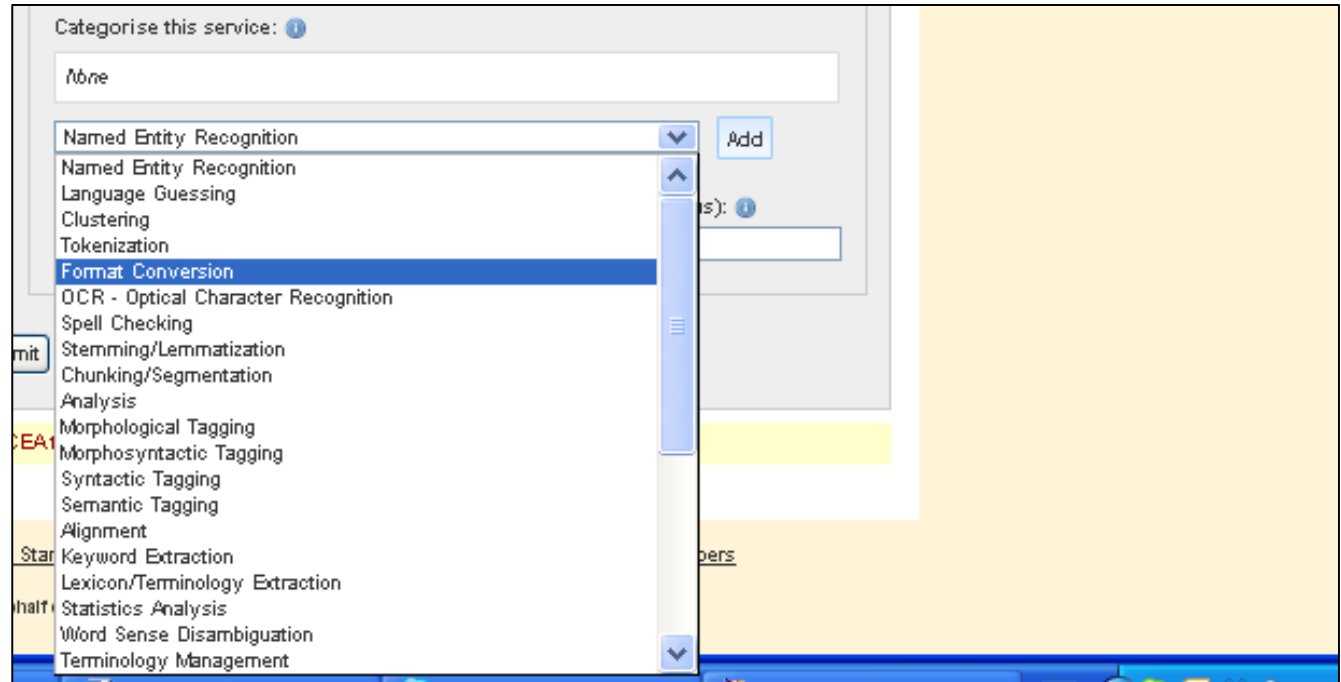

If no category suites your needs, then select other and provide a more suitable one as a tag (see step c).

c. You can also add tags to describe your service.

As the registry is conceived as a social platform, adding meaningful tags to your service will help users to find it. Useful tags may be additional categories that your service belongs to, its functionality, the name of the project within which it was developed or anything related to its use. The auto-completion functionality will help you check the already existing tags that you may want to reuse.

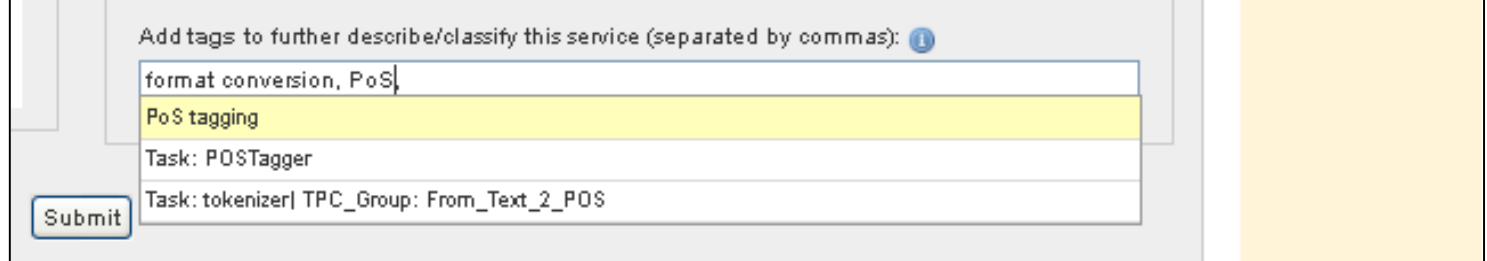

d. We suggest you to add a URL pointing to more detailed documentation of your service, or add a description directly in the free text field.

A detailed documentation on the functioning of your service (e.g. of parameters to be set) is valuable information for users with no previous experience with your tool.

The description will help users understand the functionality of the service, its usefulness for their tasks. It can also provide concise information on how to use it (esp. useful in case there are optional parameters that can be modified by users).

Add a URL to additional documentation for this service:

http://wiki2.ilc.cnr.it:8080/converter\_freeling\_to\_desr/documentation

Add a description of this service:

You can write a brief documentation here. Eg: input & output formats optional parameters that can be set etc.

It is **strongly recommended** to include information about:

- optional parameters
- Job duration:
	- E.g "1M words takes aprox. one minute. This depends on the server load."

- Input/output formats (see the dedicated section below)

### **How to add or modify information to your Web Services**

First search for the service for which you want to add or modify the information provided.

1) Click on "My Profile" on top of the page, then on the "Services Submitted" tab in the page displayed.

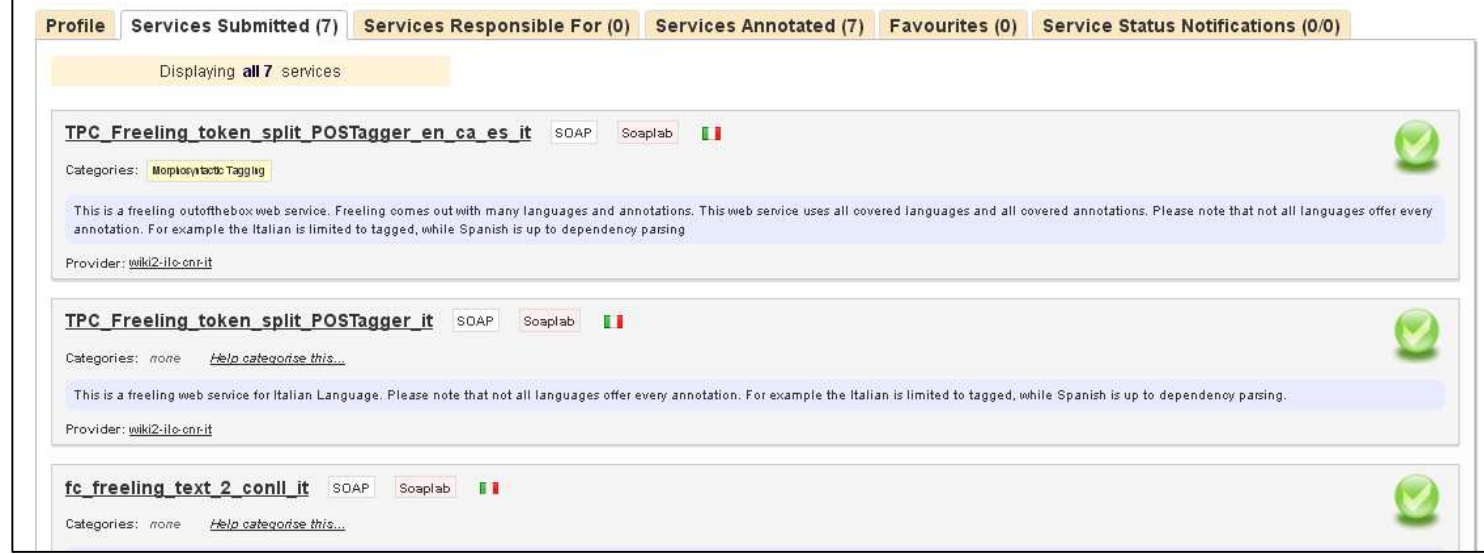

- 2) In the page, you will find the list of all your services (i.e. those on the Soaplab server you have registered before and/or those that you registered individually as SOAP).
- 3) Click on the service for which you need to update the information.

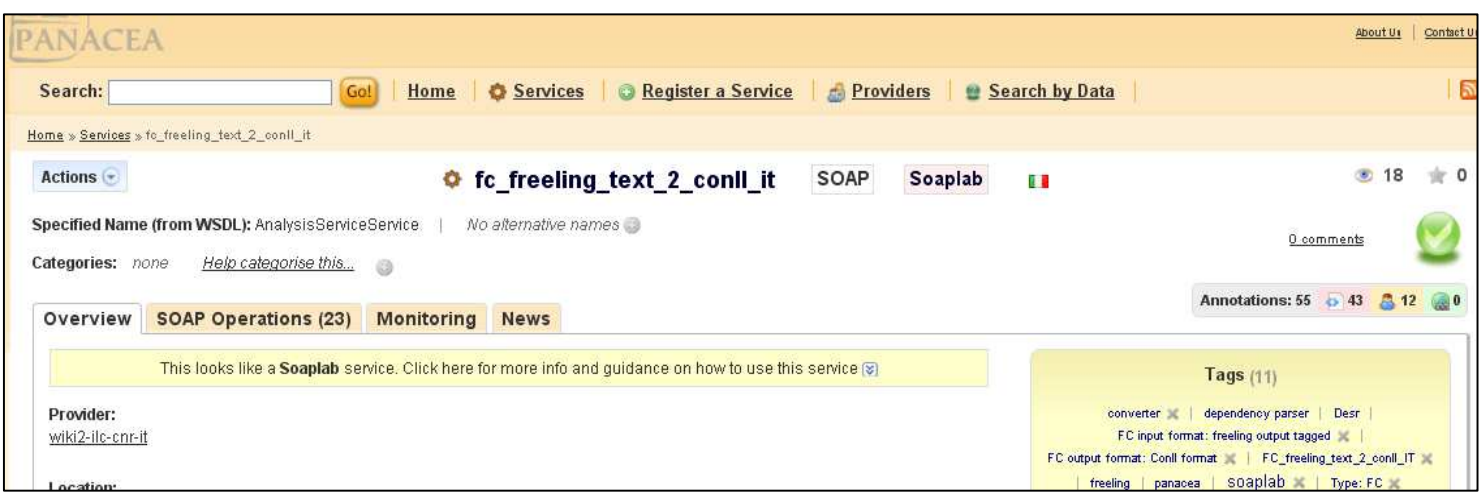

The Overview tab summarizes the information already present for the given web service (those inherited by the WSDL and those that you may have already provided). The following boxes may be filled in and updated:

- **Documentation URL(s):** Here you can add a URL pointing to a more detailed documentation of your tool/service. This is **recommended** especially for complex functionalities.
- **Description(s):** It is **strongly recommended** to provide a short description of your service, so that it will be clear to users what to use it for and how to use it. Input and output format of your service may be also introduced here for users who want to make them compliant with other services. IMPORTANT: if your web service is language dependent you should list the available languages. "*Languages: English, German, Italian.*"

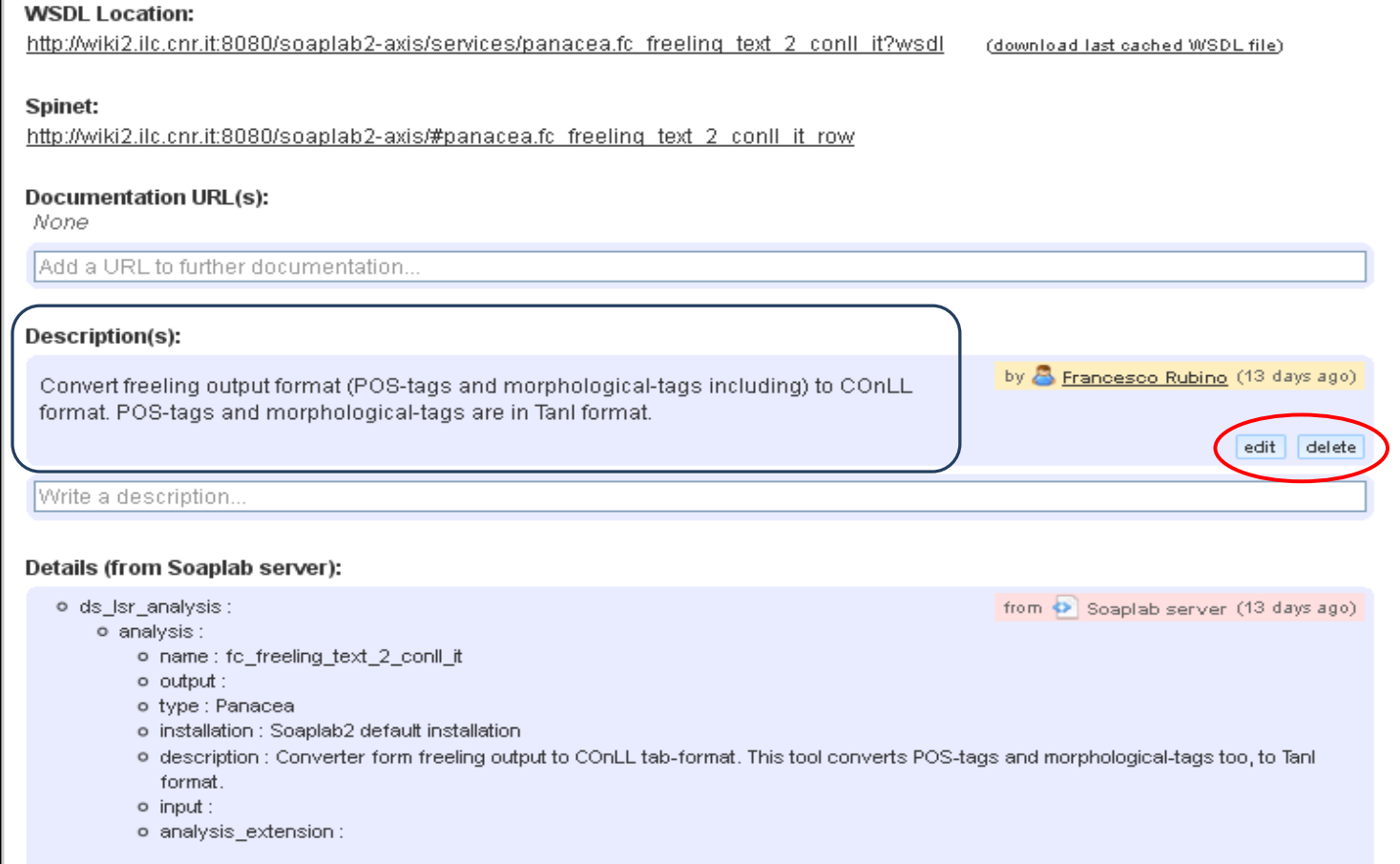

You can also edit or delete a description that you have previously submitted.

- License(s): You may specify, if known, the license(s) a user must adhere to in order to use the service and its derivatives.
- **Cost:** You may specify the cost for the use of the service. You can type "Free" if the service is free to use (recommended), the actual price, a lengthy text explanation or a URL to an external source with more detailed information.
- **Usage Conditions:** It is mandatory for providers to adhere to a data protection

policy, which requires temporary files to be deleted from the server after a given lapse of time and not to be locally stored permanently or transferred to other parties. This is particularly important in the case a user uploads its own data to be processed.

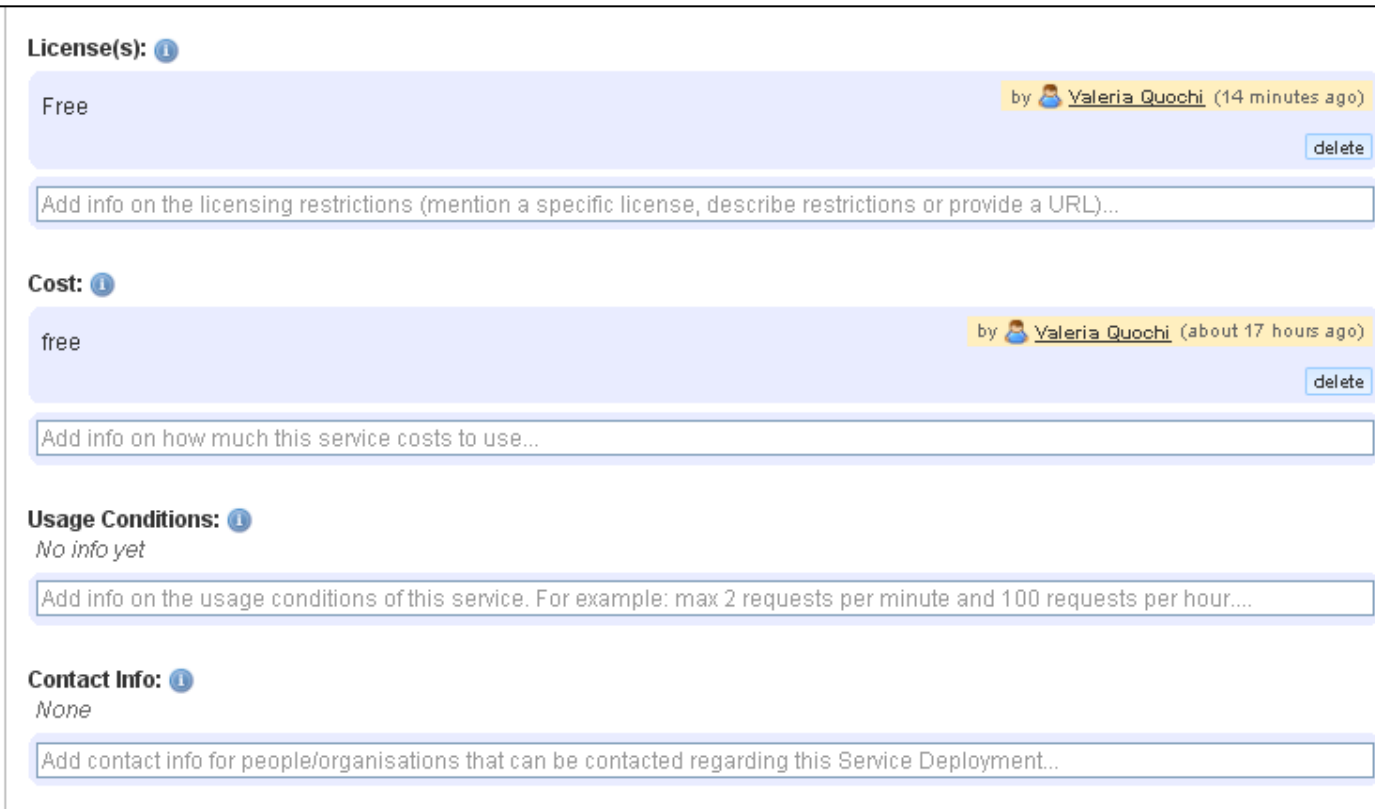

The following is an example statement that providers are requested to add. Notice that the number of days after which temporary files will be deleted can decided by the provider.

#### *\* Temporary files deletion*

*Temporary files may be generated by the various processes for their needs and operations.* 

*Temporary files will not be used by anyone but the actual user of the input data that generated them. This is part of our data protection policy aimed at safeguarding the owner rights on the data travelling through the web services.* 

*Temporary files will be automatically deleted from the system after 5 days, even if they are not accessible to anyone but the actual user.* 

*It is the sole responsibility of the input provider to check and ensure that (s)he has the right to use the input data provided to the platform.* 

*No access or use of the temporary files will be allowed other than stipulated in this disclaimer.* 

It is also mandatory for providers to indicate the number of parallel processes or requests that can be done to the service.

The following is an example statement that providers are requested to add. Notice that the number of processes/requests for a single service can decided by the provider.

#### *\* Fair Share Policy on Parallel Process Running*

*Users are kindly asked not to submit more than 3 processes/requests in parallel. This is part of the fair share policy implemented so as to allow all users to benefit from the web services offered by the PANACEA platform. If this policy is not complied with in a way that prevents other users from using the web services, users concerned may be prevented from submitting processes/requests, their exceeding processes may be killed and they may be black-listed for future use. In the event of an exceptional need to use the platform in a manner not covered by this disclaimer, users are kindly advised to address the contact point of the web service(s) required so as to study the possibility of establishing an exceptional* 

*usage for those web services.* 

#### **Usage Conditions: @**

#### \* Temporary files deletion

by A Marc Poch Riera (3 months ago)

Temporary files may be generated by the various processes for their needs and operations.

Temporary files will not be used by anyone but the actual user of the input data that generated them. This is part of our data protection policy aimed at safeguarding the owner rights on the data travelling through the web services.

Temporary files will be automatically deleted from the system after 5 days, even if they are not accessible to anyone but the actual user.

It is the sole responsibility of the input provider to check and ensure that (s)he has the right to use the input data provided to the platform.

No access or use of the temporary files will be allowed other than estipulated in this disclaimer.

#### \* Fair Share Policy on Parallel Process Running

Users are kindly asked not to submit more than 3 processes/requests in parallel. This is part of the fair share policy implemented so as to allow all users to benefit from the web services offered by the PANACEA platform. If this policy is not complied with in a way that prevents other users from using the web services, users concerned may be prevented from submitting processes/requests, their exceeding processes may be killed and they may be black-listed for future use. In the event of an exceptional need to use the platform in a manner not covered by this disclaimer, users are kindly adviced to address the contact point of the web service(s) required so as to study the possibility of establishing an exceptional usage for those web services.

Add info on the usage conditions of this service. For example: max 2 requests per minute and 100 requests per hour..

Additionally, the "Usage Condition(s)" field can be used to specify particular restrictions on the use of the web service, e.g. on the number of requests in a certain time span (e.g. a restriction of a maximum of that 2 requests per minute).

• **Contact Info:** We recommend to specify the contact details, with at least an email, of the person responsible for the deployment of the service.

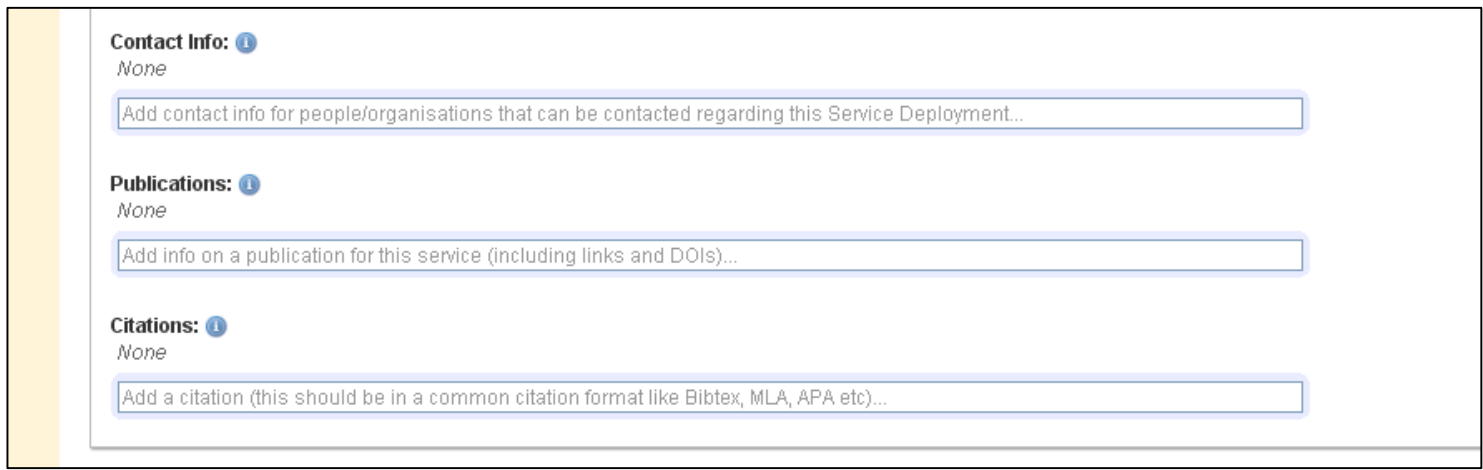

- **Publications:** You can add references, links or DOI to any publications regarding this service.
- **Citations:** You can add information about where this service has been cited. Such information may also be in a common citation format (e.g. bibtex, MLA, APA, etc.).
- **4)** From the current screen you can also add alternative names for the service and assign it to a PANACEA registry category, if such information is not present already.

#### **Adding alternative names:**

Click on the  $+$  button to add an alternative name to your service

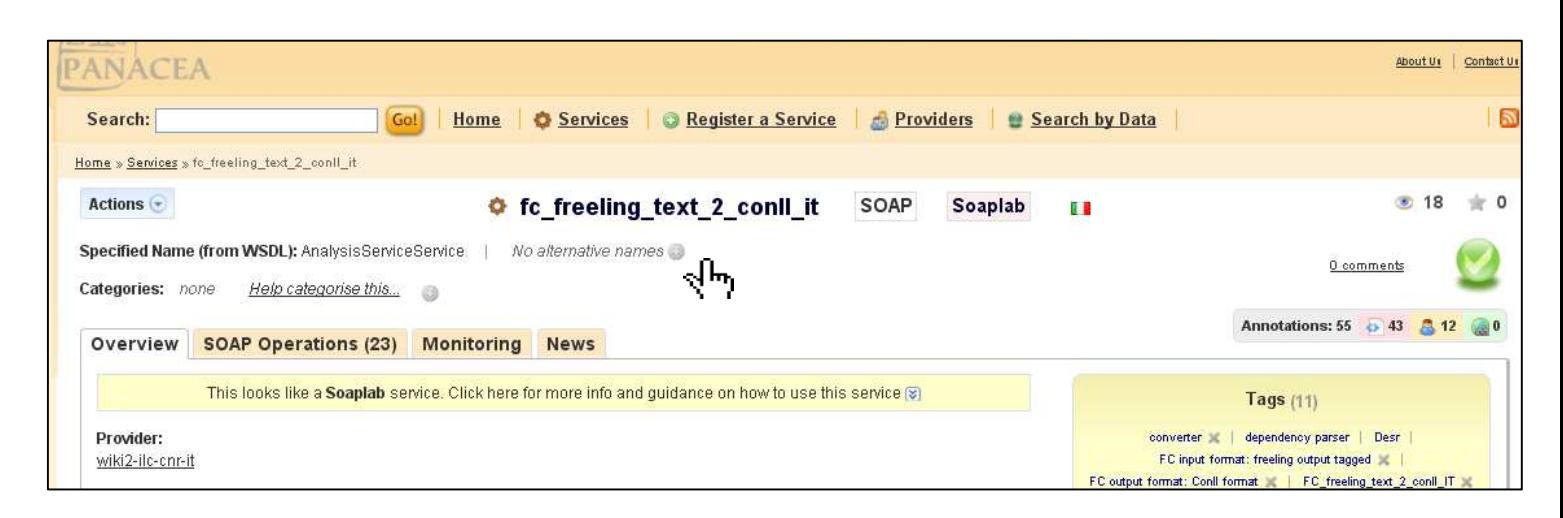

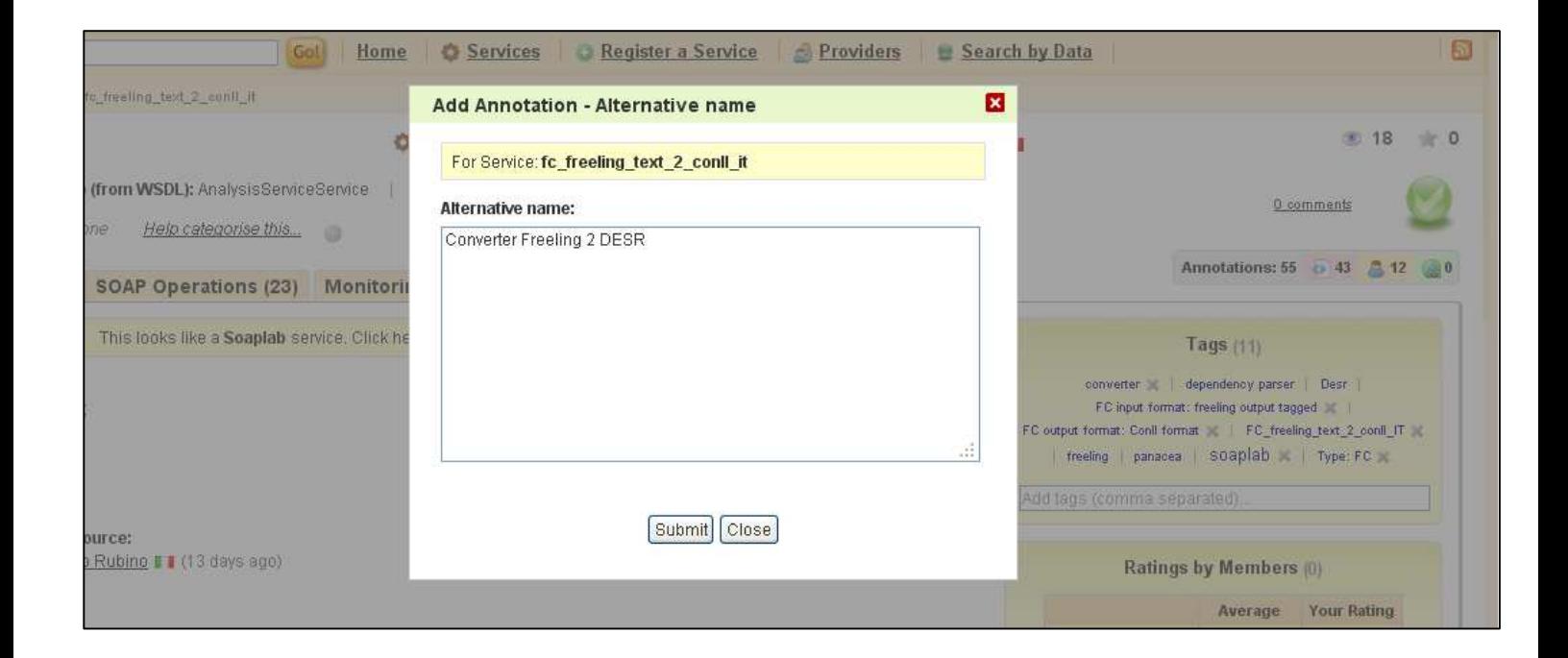

### **Categorizing the service:**

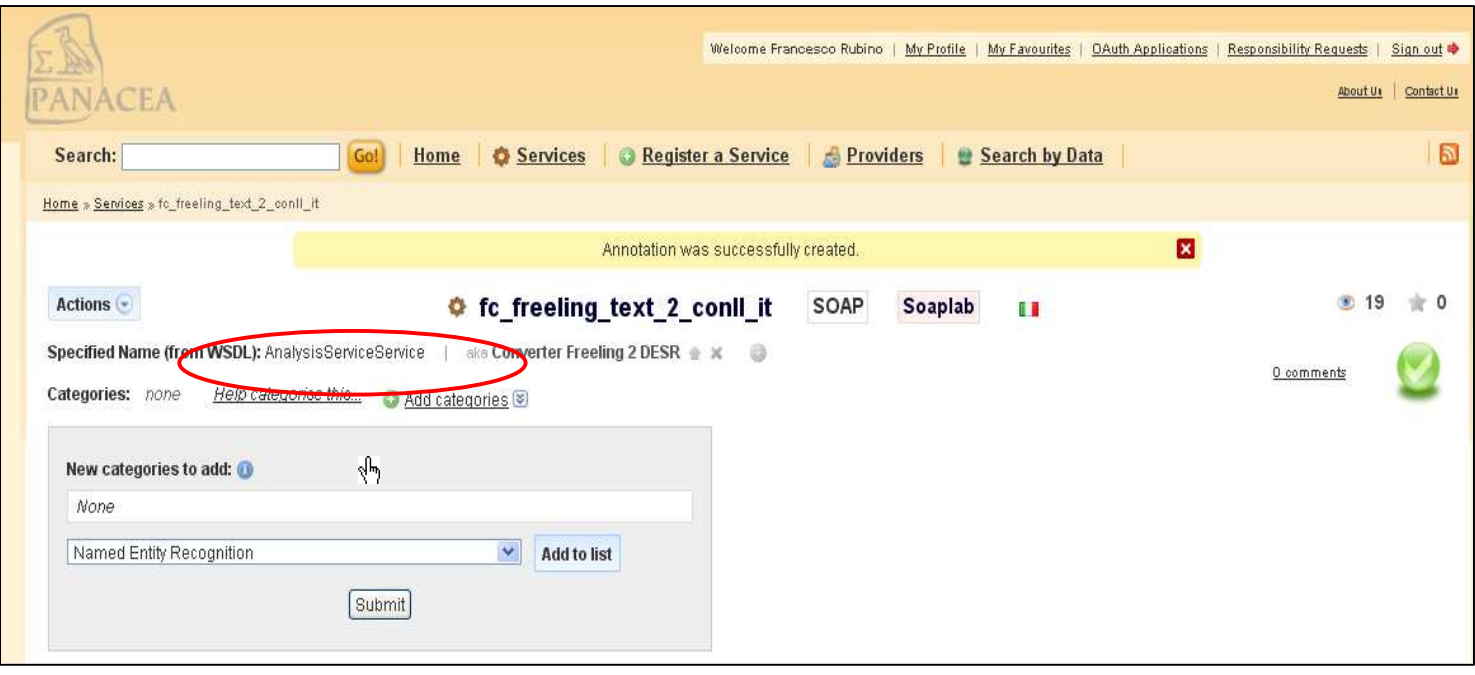

### **Adding Tags to the service**

Finally, you can add tags to describe your service and make easier to find.

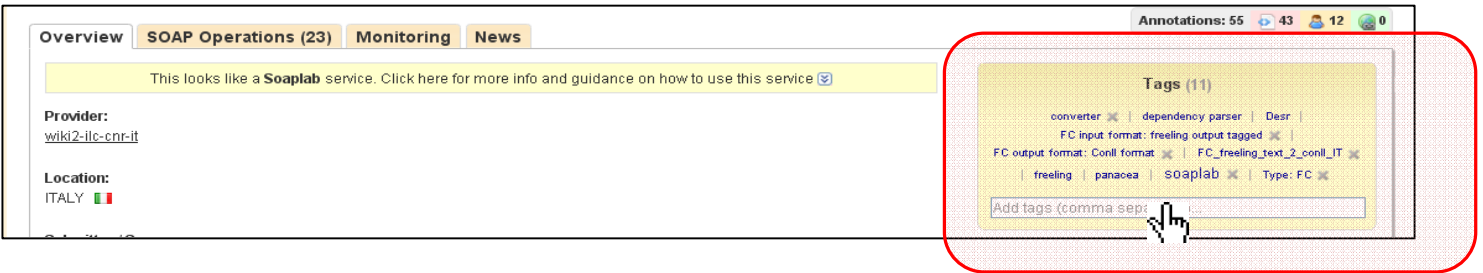

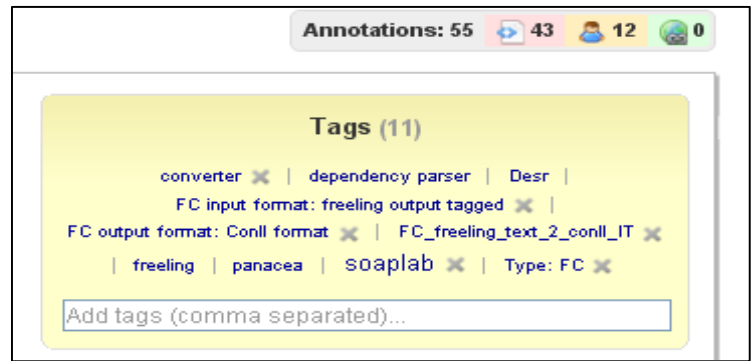

### **How to annotate old services**

In case you register a new version of an existing service, you should annotate the old one as **deprecated** (or even delete it).

This is also a good practice in case you change the server. In this case you need to register the services on the new server anew and annotate as deprecated the ones on the old server.

This way users will know what services they should use.

Using the "Action" menu you can "archive" a WS making to appear "archived/deprecated".

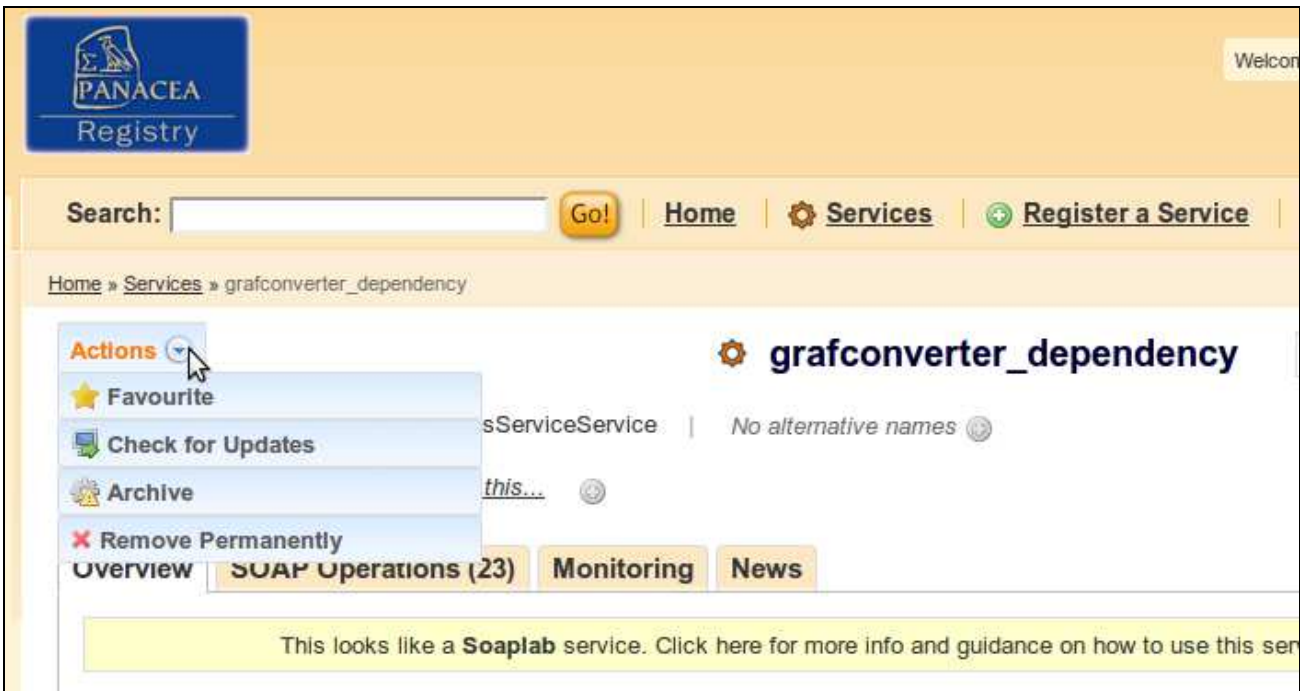

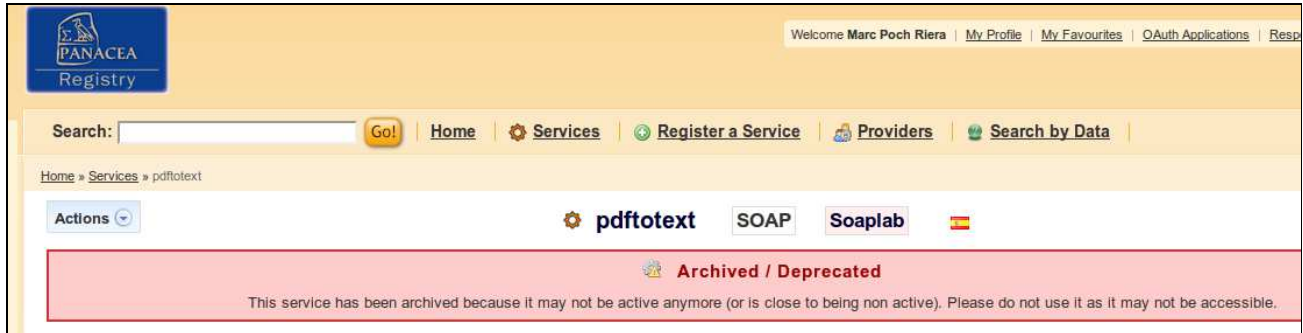

### **How to annotate input / output of the WS**

For WSDL WS: use the tools provided by the Registry. Annotate each operation inputs and outputs following the registry forms.

For Soaplab WS: you can also add extra descriptions for the input and output formats in the Description field. There are two options for doing that:

Option 1)

simple inputs and outputs can be described directly with examples inside the description box, as in the screenshot below.

### Option 2)

The description box can be used to write a general explanation and to add links to external, more complete documentation, schemas, examples, etc.

## This option is recommended in the case of complex input/output formats.

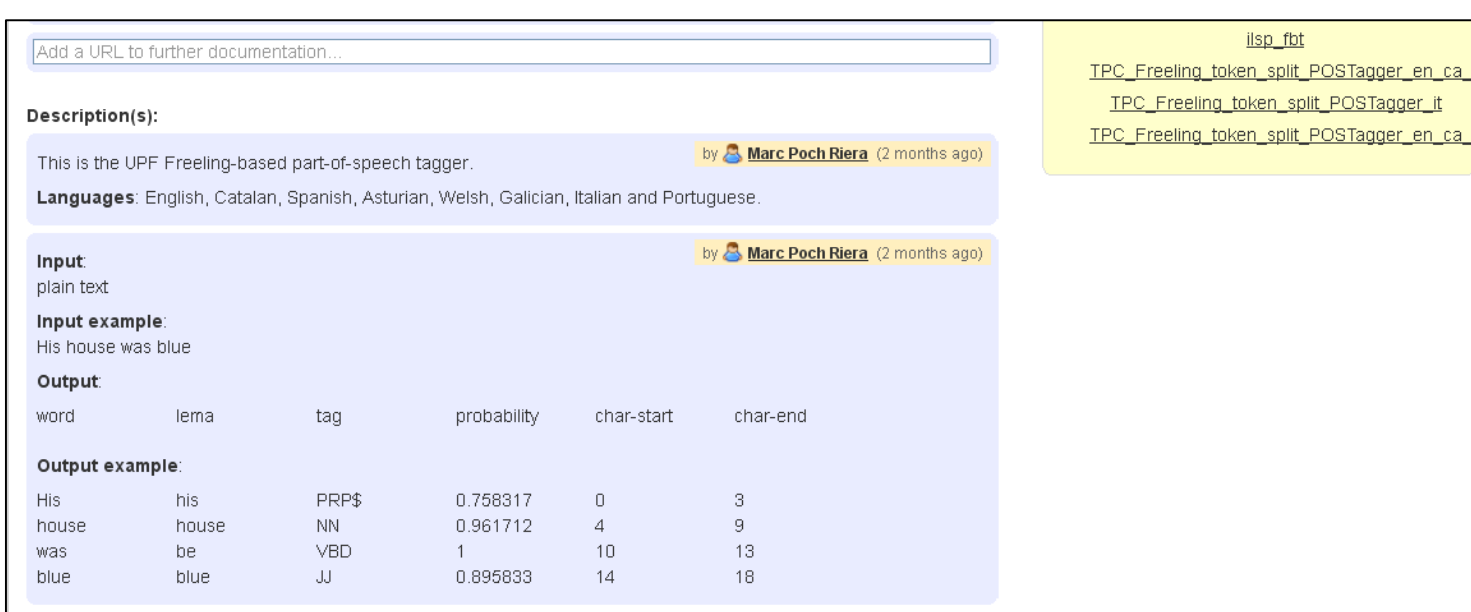

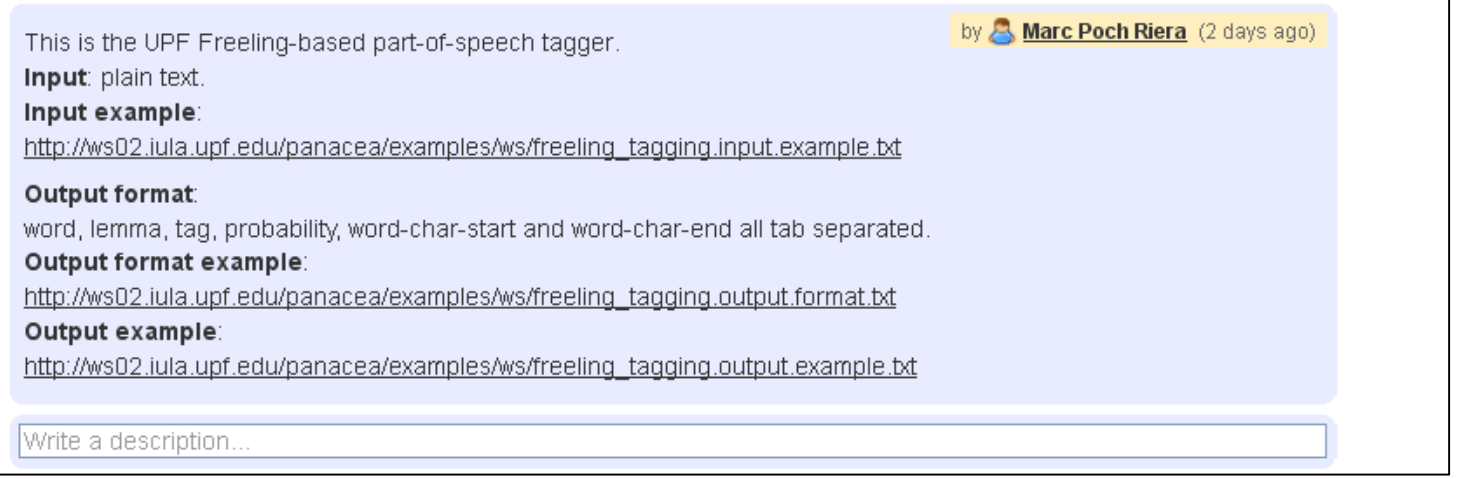